# Multi Showcase Help:

## 1. Adding Category:

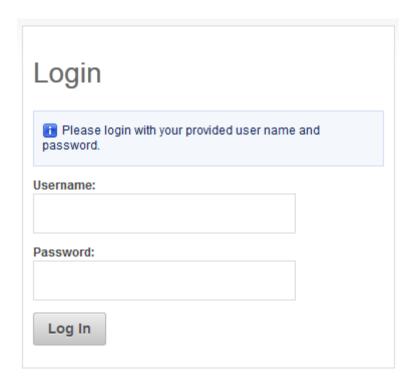

Click on **Showcase Manager** to open dropdown and then click on **Manage**Categories

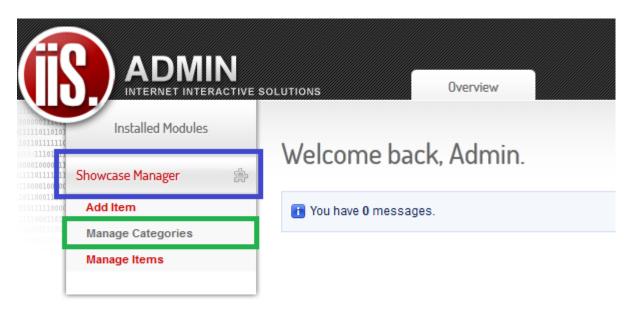

#### Now click on Create Category

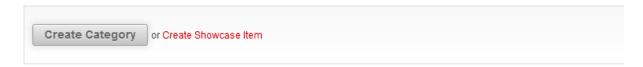

Now create a category title. Enter detailed information about the category (this information will only be for the eyes of people with login details). In category settings under Showcase select the **Products showcase**. In Parent Category you always have to **select** the **None Option**. Now click on **Save button** to save category.

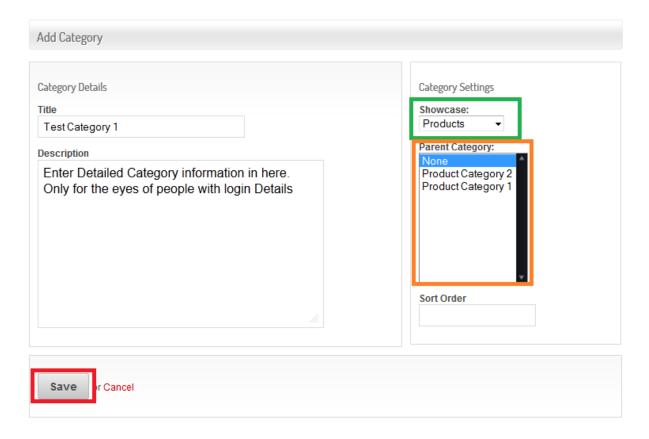

### 2. Adding Item:

Now Click on **Showcase Manager** in order to open dropdown list and then click on **Add Item**.

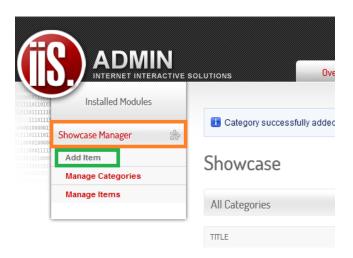

Create Item Title. Now **select the category (Products in this case)** you would like the item to be displayed in.

Now you can add an image to this item. Once you are done click on the **Publish Item button**.

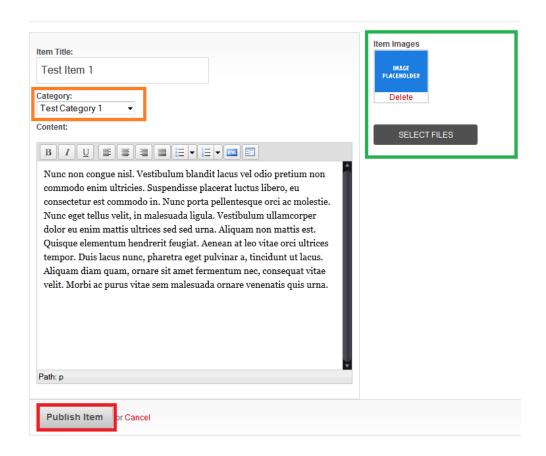

## 3. Editing Item:

Click on the **Showcase manager** to open dropdown list. Now click on **Manage Items** to edit the existing items.

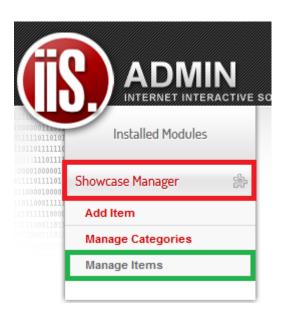

Select the item you would like to edit by clicking on the **Edit button**.

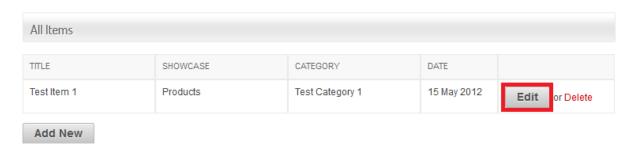

Now you can change anything you would like to on this product. You can also add more images or delete images. Once you are done click on the **Update Item button.** 

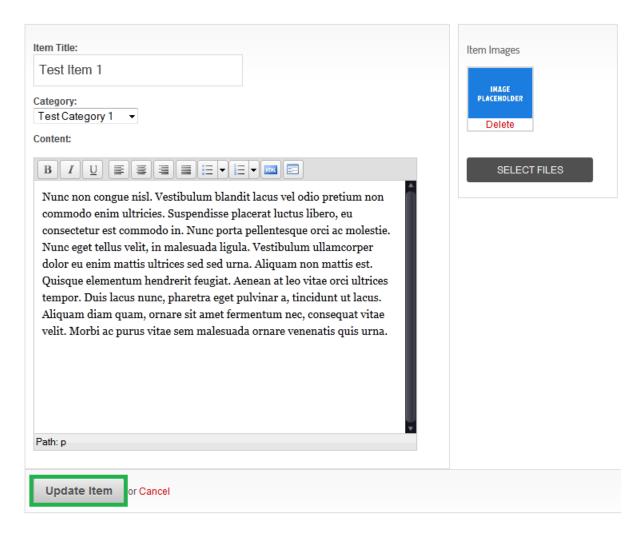